# <span id="page-0-0"></span>第20章 問題解決

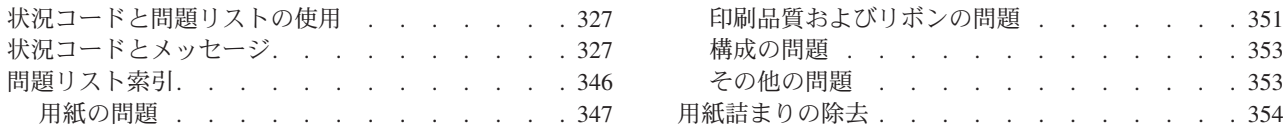

プリンターが状況コードを表示したら、表示された状態からリカバリーするために 取る処置を知る必要があります。この章では、状況コードおよびリカバリー処置を 表示し、問題、推定原因、および状況コードが表示しない問題に対するリカバリー 処置のリストを示します。どの問題でも、リカバリー処置を取った後に状態が解消 されない場合は、保守を依頼してください。

# 状況コードと問題リストの使用

プリンターで問題が発生した場合、プリンターは状況コードとメッセージを表示し ます。ディスプレイ上のメッセージは、問題を識別し、推奨処置を示します。

状況コードおよびメッセージが表示される場合: 次のページに番号順に表示してある コードの中から見つけて、その問題を修正するための手順を行います。ここには、 オペレーターが処置を取ることができるコードだけを記載してあります。

注:表示されたコードがこの章で見つからない場合は、そのコードをメモして、も う一度ジョブを実行します。再び同じコードが出た場合は、保守を依頼してく ださい。

状況コードが表示されない場合: 346ページの『問題リスト索引』をスキャンして、 問題の横に表示されているページに進みます。表で問題を見つけて、ページを"解 決策"までお読みになり、推奨されるリカバリー処置を取ります。それでも状態を 解消できない場合は、プリンターの電源をオフ (O) にして、10 秒間待ってから、 プリンターの電源をオン ⑴ にします。問題が続く場合は、保守を依頼してくださ  $\mathcal{U}^{\lambda}$ 

# 状況コードとメッセージ

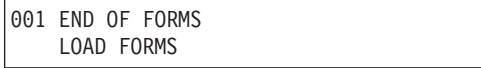

用紙パスの 1 つに、用紙の終わり状態が存在します。

リカバリー:

前部プッシュおよび後部プッシュ:

- 1. Stop を押します。
- 2. 該当する用紙パスに用紙をセットします。第17章 用紙パスのセットアップを参 照してください。
- 3. Load/Eject を押します。

4. Start を押します。

再びこのメッセージが表示される場合は、センサーを調整します。第11章 プリンタ 一調整のセンサー調整を参照してください。

メッセージがまだ表示される場合は、保守を依頼してください。

後部プル:

- 1. **Stop** を押します。
- 2. 後部プル用紙パス用の用紙をセットします。第17章 用紙パスのセットアップを 参照してください。
- 3. **Start** を押します。

再びこのメッセージが表示される場合は、センサーを調整します。第11章 プリンタ 一調整のセンサー調整を参照してください。

メッセージがまだ表示される場合は、保守を依頼してください。

プッシュ/プル:

- 1. Stop を押します。
- 2. プッシュ/プル用紙パスに用紙をセットします。第17章 用紙パスのセットアップ を参照してください。
- 3. Start を押します。

再びこのメッセージが表示される場合は、センサーを調整します。第11章 プリンタ 一調整のセンサー調整を参照してください。

メッセージがまだ表示される場合は、保守を依頼してください。

002 FORMS JAMMED FRONT TRACTOR CLEAR JAM AND RELOAD FORMS

 $J_1 + J_2 + J_3 - J_1$ 

- 1. **Stop** を押して、アラームを止めます (同軸接続されたプリンターでは、**Stop** を 2 回押してください。)メッセージがディスプレイに残っています。
- 2. 詰まっている用紙や破れた用紙を除去します。用紙を印刷ヘッド域から除去し にくい場合は、AFTA ホイールの設定をメモします。AFTA ホイールをより高 い数に回して、用紙詰まりを除去し、AFTA ホイールを元の設定に戻します。
- 3. 用紙を再びセットします。
- 4. Stop を押します。
- 5. 後部プルまたはプッシュ/プル用紙パスに印刷している場合は、用紙が出るとき に通過する後部トラクター用紙ドアが開いていることを確認します。
- 6. 用紙ガイド上の金属デフレクターおよび用紙ベイルが正しい位置にあることを 確認します。正しい位置については、第17章 用紙パスのセットアップで、現在 使用している用紙パス用の『用紙トラクターの取り付け』を参照してくださ  $\mathcal{N}^{\circ}$
- 7. トラクター・カバーおよび上部カバーを閉じます。
- 8. Start を押します。プリンターが作動不能 になります。
- 9. Load/Eject または Start を押して、用紙をセットし、印刷ジョブを再始動し ます。

10. メッセージが再び表示される場合は、『用紙が曲がったり、ねじれたり、紙詰 まりが起きたり、破れたりする』にある処置を取ります。(346ページの『問題 リスト索引』を参照してください)。

メッセージが再び表示される場合は、トラクター・センサーを柔らかい清潔な布で クリーニングします。

メッセージがまだ表示される場合は、保守を依頼してください。

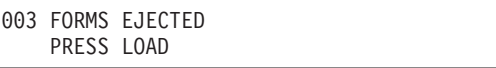

リカバリー: このメッセージには 2 つの形式があります。次のように、オペレータ ー・パネル・ディスプレイの 2 行目に表示される内容によって区別されます。

### **PRESS LOAD**

Auto Restore が Disabled に設定され、Eject によって用紙が切り取りバーま で移動しました。プリンターは待っています。これは、切り取り操作時に最 もよく起きます。切り取りバーで用紙をミシン目で切り取ります。その後 で、Load/Eject を押して、手動復元を行う必要があります。Processor ライ トが明滅している場合は、次のジョブがすでに受け取られ、保留中であるこ とを意味します。

## (2 行目がブランク)

Auto Restore が Data または Timer に設定されており、Eject によって用紙 が切り取りバーまで移動しまた。プリンターは、次のジョブが受け取られた とき (Auto Restore = Data) または定義された時間が経過した後 (Auto Restore = Timer) のどちらかに用紙を自動的に復元します。

004 PRESS LOAD

```
リカバリー:
```
1. Load/Eject を押して、用紙を用紙の上端に置き、印刷を使用可能にします。

005 MARGIN ERROR ADJUST MARGIN OR LINE LENGTH

## リカバリー:

1. Stop を押します。

左マージンは自動的に 10 単位にリセットされます。第11章 プリンター調整を 参照してください。

2. Start を押します。

006 HOST REQUESTS ATTENTION

それ以上の処置については、コンピューターのオペレーターに問い合わせてくださ  $\zeta$  )  $_{\circ}$ 

1. Stop を押して、アラームがビープ音を鳴らすのを停止します。

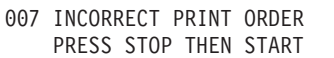

リカバリー:

コンピューターのオペレーターにデータ・ストリームを検査するよう通知し、その 後で、

- 1. Stop を押します。
- 2. Start を押します。
- 3. 印刷ジョブを再実行依頼します。

008 HOLD PRINT TIMEOUT PRESS STOP THEN START

リカバリー:

- 1. Stop を押します。
- 2. Start を押します。
- 3. 重複する印刷出力が発生したら、印刷ジョブを再実行依頼します。
- 注: ジョブの継続や、再印刷、取り消しについては、アプリケーション・プログラ ムが決めます。

009 INVALID KEY PRESS

009 INVALID MULTIPLE KEY PRESS

```
009 INVALID KEY PRESS
PRESS STOP FIRST
```
オペレーター・パネル機能が無効であるか、コンピューターが要求をオーバーライ ドしています。

### リカバリー:

- 1. オペレーター・パネル機能を検査します。
- 2. 正しい操作を再入力します。
- 3. 詳しくは、第3章 構成パラメーター値の検査と変更を参照してください。

011 CHECK/LOAD BIN

ASF ビン 1、ビン 2、またはビン 3 で、用紙の終わり状態が検出されました。ビ ン 1 の場合は、2 行目のメッセージが PAPER または ENVELOPES を示します。

リカバリー:

1. Stop を押します。

- 2. 表示されたビンに用紙が正しくセットされていることを確認します。IBM 4247 Printer Automatic Sheet Feeder Guide を参照してください。
- 3. Start を押します。

013 DATA TO PRINT LOAD MANUAL SHEET FEED

リカバリー:

1. 手動給紙用紙パスに用紙をセットします。第17章 用紙パスのセットアップを参 照してください。

Printer Setup カテゴリーで Automatic Manual Load が Disabled に設定されて いる場合、プリンターは次のように表示します。

004 PRESS LOAD

2. Load/Eject を押して、用紙をセットします。 印刷が継続されます。

```
014 INVALID FORMS SELECT
    INSTALL DEVICE OR PRESS START
```

```
014 XXXXXXXX
   INSTALL DEVICE OR PRESS START
```
送信中のジョブによって要求される装置がプリンターに取り付けられていません。 上記のメッセージは、1 秒間隔で交互に表示されます。ただし XXXX は、要求さ れた用紙機構を示しており、FRONT、REAR、BIN 1、BIN 2、BIN 3、または MANUAL にすることができます。

- 1. 要求された用紙ソースを使用してジョブを印刷するには、次のようにします。
	- a. プリンターの電源をオフ (O) にします。
	- b. 必要な用紙機構を取り付けます。
	- c. プリンターの電源をオン (l) にします。
	- d. 印刷ジョブを再実行依頼します。
- 2. ジョブをすぐに取り消して、後で正しい機構を取り付けてからジョブを再実行依 頼するには、次のようにします。
	- a. Stop を押します。
	- b. Cancel Print を押します。
- 3. 使用可能な用紙ソースを使用してジョブを印刷するには、次のようにします。
	- a. Stop を押します。
	- b. Park/Path を押します。
	- c. 使用可能な用紙パスを選択します。
	- d. Start を押します。
- 4. 現行の用紙ソースを使用してジョブを印刷するには、次のようにします。
	- a. Stop を押します。
	- b. Start を押します。

015 COMMUNICATIONS CHECK CHECK CABLE

この状況コードは、コンピューターによって自動的にリセットされ、ディスプレイ には 短時間だけ表示されるはずです。プリンターがこのメッセージを表示し続ける 場合は、次の手順で行います。

 $J_1 + J_2 + J_3 + J_4 =$ 

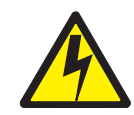

## 危険

<1-14> 通信ポート、テレポート、またはその他の接続機構コネクターを接続し たり、切り離したりする前に、プリンターの電源を切り、プリンターの電源コー ドのプラグを抜いてください。

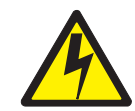

## 危険

<1-13> 雷雨中に、通信ポート、テレポート、または他のコネクターの接続また は切り離しは、行わないでください。

- 1. プリンターの電源をオフ (O) にします。
- 2. ケーブルがプリンターとコンピューターに接続されていることを検査します。
- 3. プリンターの電源をオン (1) にします。
- 4. 状況コードが再び発生する場合は、保守を依頼してください。

017 COMMUNICATIONS CHECK

この状況コードは、コンピューターによって自動的にリセットされ、ディスプレイ には短時間だけ表示されるはずです。プリンターがこのメッセージを表示し続ける 場合は、次の手順で行います。

リカバリー:

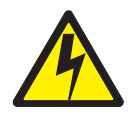

#### 危険

<1-14>通信ポート、テレポート、またはその他の接続機構コネクターを接続し たり、切り離したりする前に、プリンターの電源を切り、プリンターの電源コー ドのプラグを抜いてください。

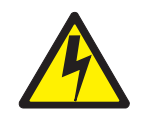

## 危険

<1-13> 雷雨中に、通信ポート、テレポート、または他のコネクターの接続また は切り離しは、行わないでください。

- 1. プリンターの電源をオフ (O) にします。
- 2. ケーブルがプリンターとコンピューターに接続されていることを検査します。
- 3. プリンターの電源をオン (I) にします。
- 4.状況コードが再び発生する場合は、保守を依頼してください。

020 FORMS JAMMED REAR TRACTOR CLEAR JAM AND RELOAD FORMS

- 1. Stop を押して、アラームを止めます(同軸接続されたプリンターでは、 Stop を 2 回押してください。)メッセージがディスプレイに残っています。
- 2. 詰まっている用紙や破れた用紙を除去します。用紙を印刷ヘッド域から除去し にくい場合は、AFTA ホイールの設定をメモします。AFTA ホイールをより高 い数に回して、用紙詰まりを除去し、AFTA ホイールを元の設定に戻します。
- 3. 用紙を再びセットします。
- 4. Stop を押します。
- 5. 用紙が出るときに通過する後部トラクター用紙ドアが開いていることを確認し ます。
- 6. 用紙ガイド上の金属デフレクターおよび用紙ベイルが正しい位置にあることを 確認します。正しい位置については、第17章 用紙パスのセットアップで、現在 使用している用紙パス用の『用紙トラクターの取り付け』を参照してくださ  $\mathcal{U}^{\mathcal{A}}$
- 7. トラクター・カバーおよび上部カバーを閉じます。
- 8. Start を押します。 プリンターが作動不能 になります。
- 9. Load/Eject または Start を押して、用紙をセットし、印刷ジョブを再始動し ます。

10. メッセージが再び表示される場合は、『用紙が曲がったり、ねじれたり、紙詰 まりが起きたり、破れたりする』にある処置を取ります。(346ページの『問題 リスト索引』を参照してください)。

メッセージが再び表示される場合は、トラクター・センサーを柔らかい清潔な布で クリーニングします。

メッセージがまだ表示される場合は、保守を依頼してください。

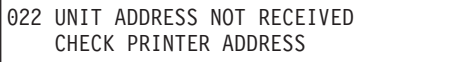

リカバリー:

- 1. Stop を押します。
- 2. 装置アドレスが受信されていません。コンピューターのオペレーターにアドレス 設定を問い合わせください。
- 3. プリンターのアドレスが正しい番号に設定されていることを確認します。第7章 平衡型構成の『プリンター・アドレス』を参照してください。
- 4. Start を押します。

026 HEX PRINT MODE ACTIVE

Hex Print を押した後、プリンターはこのメッセージを表示します。

#### リカバリー:

1. Start を押します。Stop を押すまで、すべてのデータは 16 進コードで印刷さ れます。

027 COMMUNICATIONS CHECK CALL SYSTEM OPERATOR

028 COMMUNICATIONS CHECK CALL SYSTEM OPERATOR

ホスト構成または物理接続に問題が存在します。

- 1. Stop を押します。
- 2. 制御装置が作動可能で、正しい接続になっていることを検査します。
- 3. 別の同軸ケーブルを試してみます。

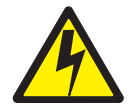

危険

<1-14>通信ポート、テレポート、またはその他の接続機構コネクターを接続 したり、切り離したりする前に、プリンターの電源を切り、プリンターの電源 コードのプラグを抜いてください。

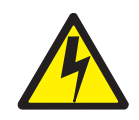

危険

<1-13> 雷雨中に、通信ポート、テレポート、または他のコネクターの接続ま たは切り離しは、行わないでください。

- 4. 可能な場合は、別のプリンターを試してみます。
- 5. これらの解決策で問題が修正されない場合は、システム・オペレーターに問い合 わせてください。

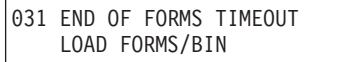

用紙パスの 1 つで用紙の終わり状態が 60 秒を超えて存在します。

リカバリー:

前部プッシュおよび後部プッシュ:

- 1. Stop を押します。
- 2. 該当する用紙パスに用紙をセットします。 第17章 用紙パスのセットアップを参 照してください。
- 3. Load/Eject を押します。
- 4. Start を押します。

再びこのメッセージが表示される場合は、センサーを調整します。第11章 プリンタ 一調整のセンサー調整を参照してください。

メッセージがまだ表示される場合は、保守を依頼してください。

後部プル:

- 1. Stop を押します。
- 2. 後部プル用紙パス用の用紙をセットします。第17章 用紙パスのセットアップを 参照してください。
- 3. Start を押します。

再びこのメッセージが表示される場合は、センサーを調整します。第11章 プリンタ 一調整のセンサー調整を参照してください。

メッセージがまだ表示される場合は、保守を依頼してください。

プッシュ/プル:

1. Stop を押します。

- 2. プッシュ/プル用紙パスに用紙をセットします。第17章 用紙パスのセットアップ を参照してください。
- 3. Start を押します。

再びこのメッセージが表示される場合は、センサーを調整します。第11章 プリンタ ー調整のセンサー調整を参照してください。

メッセージがまだ表示される場合は、保守を依頼してください。

自動給紙機構:

- 1. Stop を押します。
- 2. 用紙が正しいビンに正しくセットされていることを確認します。4247 Printer Automatic Sheet Feeder Guide を参照してください。
- 3. Start を押します。

032 FORMS JAMMED TIMEOUT CLEAR JAM AND RELOAD FORMS

前部または後部トラクターに用紙詰まり状態が 60 秒を超えています。

#### リカバリー:

- 1. Stop を押します。
- 2. 詰まっている用紙や破れた用紙を除去します。
- 3. 後部プルまたはプッシュ/プル用紙パスに印刷している場合は、用紙が出るときに 通過する後部トラクター用紙ドアが開いていることを確認します。
- 4. 用紙ガイド上の金属デフレクターおよび用紙ベイルが正しい位置にあることを確 認します。正しい位置については、現在使用している用紙パスについての『用紙 トラクターの取り付け』を参照してください。(第17章 用紙パスのセットアッ プを参照してください)。
- 5. Start を押します。
- 6. メッセージが再び表示される場合は、『用紙が曲がったり、ねじれたり、紙詰ま りが起きたり、破れたりする』にある処置を取ります。(346ページの『問題リス ト索引』を参照してください)。

メッセージが再び表示される場合は、トラクター・センサーを柔らかい清潔な布で クリーニングします。

メッセージがまだ表示される場合は、保守を依頼してください。

033 TEAR PAPER TIMEOUT TEAR OFF AT OUTPUT AND PRESS PARK

用紙切り取り状態が 60 秒を超えています。

- 1. Stop を押します。
- 2. 用紙がプリンターを出た後、用紙をミシン目で切り取ります。
- 3. Park/Path を押します。

#### 034 INVALID FORMS SELECT TIMEOUT SELECT NEW DEVICE

無効な用紙機構状態が 60 秒を超えています。

リカバリー:

- 1. 要求された用紙ソースを使用してジョブを印刷するには、次のようにします。
	- a. プリンターの電源をオフ (O) にします。
	- b. 必要な用紙機構を取り付けます。
	- c. プリンターの電源をオン (l) にします。
	- d. 印刷ジョブを再実行依頼します。
- 2. ジョブをすぐに取り消して、後で正しい機構を取り付けてからジョブを再実行依 頼するには、次のようにします。
	- a. Stop を押します。
	- b. Cancel Print を押します。
- 3. 使用可能な用紙ソースを使用してジョブを印刷するには、次のようにします。
	- a. Stop を押します。
	- b. Park/Path を押します。
	- c. 使用可能な用紙パスを選択します。
	- d. Start を押します。
- 4. 現行の用紙ソースを使用してジョブを印刷するには、次のようにします。
	- a. Stop を押します。
	- b. Start を押します。

035 MARGIN ERROR TIMEOUT ADJUST MARGIN OR LINE LENGTH

リカバリー:

1. Stop を押します。

左マージンは自動的に 10 単位にリセットされます。第11章 プリンター調整を 参照してください。

2. Start を押します。

036 TEAR PAPER TIMEOUT TEAR OFF AT INPUT AND PRESS EJECT

用紙切り取り状態が 60 秒を超えています。

- 1. Stop を押します。
- 2. 用紙を、プリンターに入る前にミシン目で切り取ります。
- 3. Load/Eject を押します。

```
050 MACHINE CHECK X Y Z
   SEE USER'S GUIDE
```
051 MACHINE CHECK X Y Z SEE USER'S GUIDE

052 MACHINE CHECK X Y Z SEE USER'S GUIDE

053 MACHINE CHECK X Y Z SEE USER'S GUIDE

055 MACHINE CHECK X Y Z SEE USER'S GUIDE

056 MACHINE CHECK X Y Z SEE USER'S GUIDE

ファームウェア・エラーが発生しました。エラー情報 X、Y、Z を記録します。

## リカバリー:

- 1. プリンターの電源をオフ (O) にします。
- 2. 10 秒待ってから、プリンターの電源をオン (1) にします。
- 3. プリンターがこの状況コードを再び表示する場合は、保守を依頼してください。

059 CANCEL PRINT ACTIVE

これは、通知メッセージです。Cancel Print を押した後に、プリンターがこのメッ セージを表示します。

#### リカバリー:

1. Start を押して現行印刷ジョブを取り消すか、CancelPrint を再び押して (Start を押す前に) プリンターを作動可能 に戻します。(印刷ジョブは取り消されませ  $\lambda$ <sub>o</sub>)

060 BUFFER REPRINT ACTIVE

これは、通知メッセージです。Buffer Reprint Code が送られ、受け入れられた後、 プリンターはこのメッセージを表示します。第14章 送信バッファー再印刷コード (同軸) を参照してください。

## リカバリー:

1. Start を押します。バッファーは再印刷されます。バッファーが再印刷を終了し た後、メッセージが変わります。

061 PA1 SELECTED

062 PA2 SELECTED

これらは通知メッセージです。PA1 または PA2 を押した後、プリンターはこれら のメッセージを表示します。

## リカバリー:

1. Start を押します。コントローラーが入力を受け入れると、状況コードが消えま す。

063 PRINTER IN SEND STATE

リカバリー:

- 1. Stop を押します。
- 2. プリンター上のどのキーを押すか (PA1 または PA2) についての適切な処置と 指示は、コンピューターのオペレーターに問い合わせてください。

065 NO ATTACHMENT CARD SEE USER'S GUIDE

## リカバリー:

- 1. プリンターの電源をオフ (O) にします。
- 2. 10 秒待ってから、プリンターの電源をオン (1) にします。
- 3. プリンターがこの状況コードを再び表示する場合は、保守を依頼してください。

066 PRINTER BOARD FAILURE SEE USER'S GUIDE

## リカバリー:

- 1. プリンターの電源をオフ (O) にします。
- 2. 10 秒待ってから、プリンターの電源をオン (1) にします。
- 3. プリンターがこの状況コードを再び表示する場合は、保守を依頼してください。

068 DATA CLEARED PRESS STOP THEN START

リカバリー:

- 1. Stop を押します。
- 2. Start を押します。

```
069 DATA LOST
```
PRESS CANCEL PRINT

データが失われた可能性があります。

- 1. Cancel Print を押します。
- 2. Start を押します。
- 3. 印刷ジョブを再実行依頼します。

#### 070 PRINTER BOARD CHANGED VERIFY CONFIGURATION SETTINGS

プリンター・ボードが変更されたときに、構成およびカスタム設定値が失われた可 能性があります。

リカバリー:

- 1. Stop を押します。
- 2. Menu を押します。
- 3. 構成値とカスタム設定を確認します。
- 4. Start または Return を押して、Menu を終了します。

プリンターがこの状況コードを再び表示する場合は、保守を依頼してください。

087 STACKER ERROR INSTALL STACKER

## リカバリー:

- 1. プリンターの電源をオフ (O) にします。
- 2. 自動給紙機構のすべてのパーツが正しく取り付けられたか確認します。IBM 4247 Printer Automatic Sheet Feeder Guide を参照してください。
- 3. プリンターの電源をオン (1) にします。

088 INVALID PAPER SOURCE USE MANUAL OR CHANGE CONFIGURATION

構成で誤った Power On Paper Source が選択されました。構成を使用可能な用紙ソ ースに変更します。

## リカバリー:

- 1. Stop を押します。
- 2. 希望する用紙パス用の該当する『プリンターの構成』手順を参照してください。
	- 前部プッシュの場合は、214 ページを参照してください。
	- 後部プッシュの場合は、228 ページを参照してください。
	- 後部プルの場合は、267 ページを参照してください。
	- プッシュ/プルの場合は、285 ページを参照してください。
	- 複式プッシュの場合は、247 ページを参照してください。
	- 自動給紙機構の場合は、IBM 4247 Printer Automatic Sheet Feeder Guide を参 照してください。

089 RIBBON JAM CHECK RIBBON

- 1. プリンターの電源をオフ (O) にします。
- 2. リボン・カートリッジを取り外します。
- 3. リボン先送りノブを回して、リボンが正常に送られることを確認します。リボン が正常に先送りされない場合は、リボン・カートリッジを交換します。
- 4. リボンを再び取り付けます。(第19章 サプライ用品、オプション機構、および保 守にある 320ページの『リボン・カートリッジの取り外し』を参照してくださ  $\langle \cdot \rangle^{\circ}$
- 5. プリンターの電源をオン (1) にします。
- 6. プリンターが再び表示する場合は、保守を依頼してください。

091 FANFOLD PARK TEAR OFF AT OUTPUT AND PRESS PARK

リカバリー:

```
092 FANFOLD EJECT
    TEAR OFF AT INPUT AND PRESS EJECT
```
リカバリー:

1. 用紙を、プリンターに入る前にミシン目で切り取ります。

2. Load/Eject を押します。

現行のパスについて Backup が使用不可になっている場合、または現行のパスがプ ッシュ/プル・パスまたはカット・シート・パスである場合、プリンターは Park の 代わりに用紙を Eject する必要があります。この場合、パス・スイッチが要求され ているときに、メッセージ'092 FANFOLD EJECT …'がオペレーター・パネルに 表示されます。用紙をプリンターに入る個所で切り取り、Load/Eject を押します。

093 EJECT PENDING

これは、通知メッセージです。Continuous Forms Eject Mode が Delayed Eject に設 定されているときに用紙を排出するために Load/Eject を押した後、プリンターは このメッセージを表示します。第10章 プリンター・セットアップを参照してくださ  $\mathcal{U}$ 

用紙が排出された後、プリンターは次のように表示します。

003 FORMS EJECTED PRESS LOAD

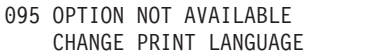

- 1. Stop を押します。
- 2. Configuration Menu カテゴリーの『Print Language』値を OCR-A または OCR-B 以外のものに変更します。

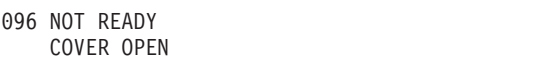

- 1. プリンターの上部カバーを閉じます。
- 2. Start を押して、プリンターを作動可能 にします。

```
097 FUNCTION NOT AVAILABLE
    MENU LOCKED
```
Menu Lock 機能が使用可能になっているときに、Menu を押すと、このメッセージ が表示されます。

リカバリー:

1. システム・プログラマーに問い合わせてください。

```
098 HOLD PRINT TIMEOUT
    PRESS LOAD
```
HOST タイムアウトが発生すると、このメッセージが表示されます。

リカバリー:

1. Load/Eject を押します。

```
099 FORMS JAMMED
    CLEAR JAM THEN PRESS START
```
用紙パスの 1 つでプリンターが用紙を検出しました。用紙を切り取る前に Park/Path を押す場合、これがよく発生します。

予期しない用紙のこの検出は、プラテンの近くにある次の用紙存在センサーの 1つ によって行われました。

- 前部プッシュ用紙パス
- 後部プッシュ用紙パス
- 手動給紙パス
- 印刷が予期せずに停止したときに、Load/Eject を押したばかりであったか、印刷 中であった場合は、修復処置 1 に進みます。
- 091 FANFOLD PARK... メッセージで Park/Path キーを使用したばかりであった ときは、修復処置 2 に進みます。

## 修復処置 1

用紙があるはずがないときに、用紙パスに余分な用紙、用紙のちぎれた破片、また は用紙くずがあります。プリンターが、この 099 メッセージをクリアする前にこの 用紙を除去し、操作を続行する必要があります。

どの修復処置に従うか判別するには、どの操作が行われていたか、Stop を押してど のような応答を得られるかを確認します。

• Load/Eiect キー (オフライン) を押すことによって Front または Rear プッシ ュ・パスに用紙をセットしようとしていた場合、または印刷ジョブがホストによ って送られており (オンライン)、'099 FORMS JAM' メッセージが表示された場 合: Stop を 1 回押します。

- 用紙を再びセットしようとしているときに、099 メッセージが戻る場合、余分な 用紙が折り畳みパスの 1 つにあります。修復処置 1A に進みます。
- 印刷していないか、印刷中に 099 メッセージが予期せずにディスプレイに表示さ れ、**Stop** を押しても、099 メッセージが消えない場合、余分な用紙がカット・ シート・パスにあります。プリンターの電源をオフ/オンにしても、この 099 メ ッセージが変化しません。修復処置 1B に進みます。

#### 修復処置 1A

#### 099 メッセージが Not Ready に変わります

- 1. 該当するトラクターから用紙を除去します。
- 2. 該当するトラクターを取り外します。
- 3. プラテンの左端から約 3 インチのところにセンサーがあります。これらのセン サーから、見つけた用紙の破片、用紙くず、または紙ほこりを除去します。空気 を吹き付けて、センサーからこの汚れを吹き飛ばします。
- 4. クリーニングを確認するには、用紙を再びセットします。099 メッセージが戻 り、Stop キーを 1 回押すと、これが Not Ready などのメッセージに変わる場 合、余分な用紙がまだ前部または後部パス・センサーの付近にあります。パスが クリアされると、用紙がセットされます。

#### 修復処置 1B

#### 099 メッセージがクリアされません

- 1. プリンターの前面の手動力ット・シート・ドアを、キャビネットの 'V' マーク の下にある中央の親指穴に指を入れて引き下げることにより開きます。
- 2. このエリアに用紙がないか検査します。見つけた用紙をすべて除去します。空気 を吹き付けて、センサーから用紙の破片やくずを吹き飛ばします。このセンサー は、黒色のパッチの上の方にあります。
- 3. クリーニングをテストするには、Stop を押します。099 メッセージが残ってい る場合は、再び黒色のパッチの上の方から用紙を除去してみます。

## 修復処置 2

#### Park 操作時の 099 メッセージ

Park/Path キーおよび 091 FANFOLD PARK... メッセージで開始される Park 操作 では、Park/Path を 2 回目に押して Park 操作を確認する前に、切り取りバーの上 の方の折り畳み用紙を切り取る必要があります。用紙を切り取らないでおくと、099 メッセージが出て、用紙がある長さだけ上に戻されたが、トラクターに戻されてい ることは検出されなかったことを示します。

- 1. Stop を 1 回押します。099 メッセージが変わって、091 FANFOLD PARK ... メッセージに戻ります。
- 2. Stop を 2 回目に押します。099 メッセージはディスプレイに残っていますが、 アラームは止まります。
- 3. 上部カバーを開きます。
- 4. カートリッジ/印刷ヘッドより上の用紙ミシン目で切り取ります。
- 5. 上部カバーを閉じます。

6. Park/Path を 1 回押します。パーク操作が再始動します。099 メッセージが戻 ったら、用紙がある長さだけ上に戻されたが、プリンターは再び用紙がトラクタ ーに戻っていることを検出しませんでした。修復処置 2 のステップを繰り返し ます。パスが正常にクリアされたら、用紙がパークされます。

200 ATTACHMENT INCOMPATIBLE SEE USER'S GUIDE

プリンターに取り付けられている接続機構カードは、基本プリンター・マイクロコ ードと互換性がありません。

## リカバリー:

プリンター基本マイクロコードは、取り付けられた接続機構用のものをダウンロー ドする必要があります。保守を依頼してください。

201 NO ATTACHMENT CARD FOUND SEE USER'S GUIDE

パワーオン時に、接続機構カードが検出されませんでした。

リカバリー:

- 1. 接続機構カードが取り外され、接続機構カード・カバー・プレートが所定の位置 (プリンターの背面にある接続機構カード・スロットのカバー)にある場合は、 Start を押して確認します。オペレーター・パネルはデフォルトの READY Parallel を表示します。リカバリーは正常に修了しました。
- 2. 接続機構カードが取り外されなかった場合は、プリンターの電源をオフ (O) に して、接続機構カードを差し込み、プリンターの雷源をオン (I) にします。

202 NO ATTACHMENT CARD FOUND SEE USER'S GUIDE

プリンターの電源がオンにされたときに、新しいタイプの接続機構カードが検出さ れました。

リカバリー

- 1. Start を押して、新しい接続機構カードの取り付けを確認して、電源オン・シー ケンスを続けます。
- 2. 接続機構カードが取り外されなかったか、交換されなかった場合、これは保守を 依頼する問題であることを示しています。このメッセージが再び表示される場合 は、保守を依頼してください。

203 ATTACHMENT CARD FAILURE SEE USER'S GUIDE

パワーオン・シーケンスで接続機構カードのメモリー・エラーが発生しました。

リカバリー: 1. プリンターの電源をオフ (O) にします。 2. 10 秒待ってから、プリンターの電源をオン (1) にします。

3. プリンターがこの状況コードを再び表示する場合は、保守を依頼してください。

```
220 SERIAL DSR ERROR
SEE USER'S GUIDE
```
リモート接続シリアル・インターフェース・エラーが発生しました。

リカバリー

1. プリンターの電源をオフ (O) にします。

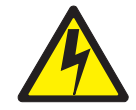

## 危険

<1-14> 通信ポート、テレポート、またはその他の接続機構コネクターを接続 したり、切り離したりする前に、プリンターの電源を切り、プリンターの電源 コードのプラグを抜いてください。

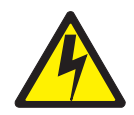

#### 危険

<1-13>雷雨中に、通信ポート、テレポート、または他のコネクターの接続ま たは切り離しは、行わないでください。

- 2. インターフェース・ケーブルがプリンターとモデムに接続されていることを確認 します。
- 3. シリアル構成パラメーターが正しく設定されていることを確認します。
- 4. プリンターの電源をオン (I) にします。

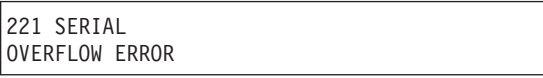

シリアル入力バッファーのオーバーフロー・エラーが検出されました。(データが失 われました。)

- 1. Stop を押して、メッセージを消します。
- 2. プリンターで設定された SERIAL PACING PROTOCOL 値をホスト・システム のペーシング・プロトコルと比較します。
- 3. プリント・ジョブを再始動します。

#### <span id="page-19-0"></span>A89 DOWNLOAD TO CHARACTER ZERO NOTIFY SYSTEM PROGRAMMER

ゼロ・コード・ポイント・エラーが発生しました。

 $J + J$ <br>  $K$ <br>  $J - 1$ 

- 1. Stop を押します。
- 2. Start を押します。
- 3. システム・プログラマーに連絡をとり、データ・ストリーム・エラーを報告しま す。

A8C INVALID PAGE LENGTH NOTIFY SYSTEM PROGRAMMER

無効なページ長の縦の長さエラーが発生しました。

### **リカバリー:**

- 1. Stop を押します。
- 2. Start を押します。
- 3. システム・プログラマーに連絡をとり、データ・ストリーム・エラーを報告しま す。

A97 UNDEFINED CHARACTER NOTIFY SYSTEM PROGRAMMER

テキスト・グラフィック・エラーが発生しました。

## $J_1 + J_2 + J_3 - J_1$

- 1. Stop を押します。
- 2. Start を押します。
- 3. システム・プログラマーに連絡をとり、データ・ストリーム・エラーを報告しま す。

# 問題リスト索引

表 21. 用紙の問題

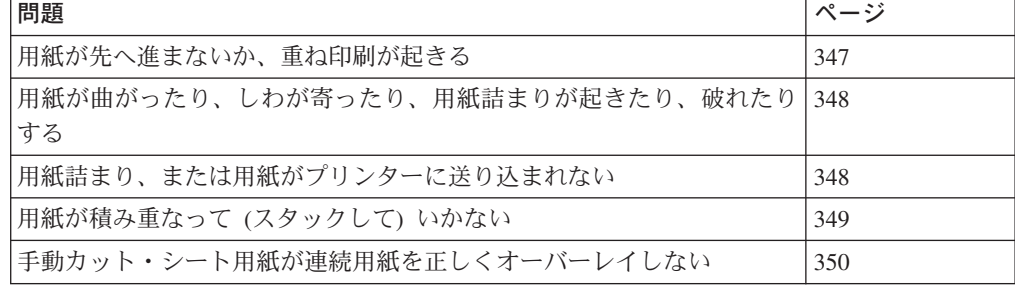

<span id="page-20-0"></span>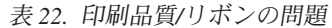

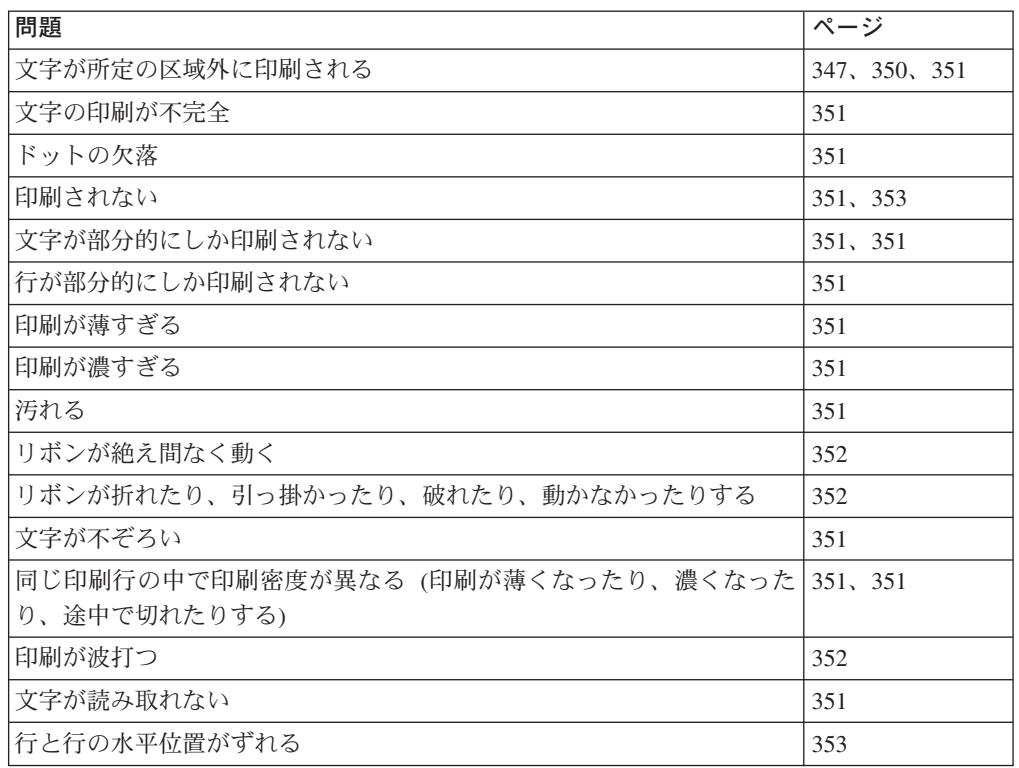

## 表 23. 構成の問題

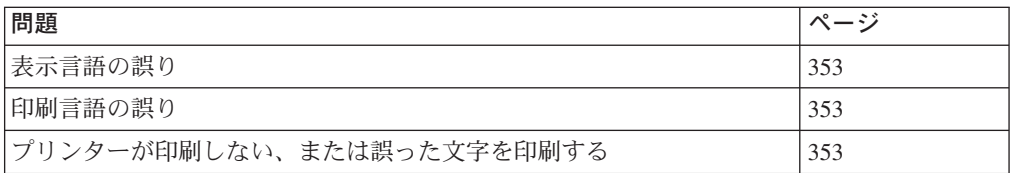

#### 表 24. その他の問題

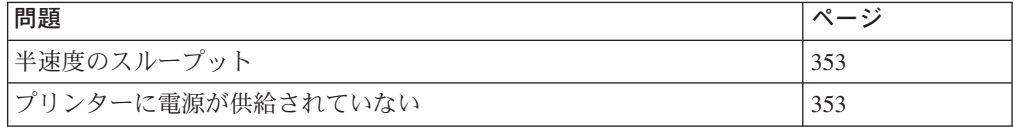

# 用紙の問題

原因は、問題ごとに優先順位で表示されています。

## 問題: 用紙が先へ進まないか、重ね印刷が起きる

- $1:$ 用紙トラクターが所定の位置に確実に取り付けられていない。 処置:用紙トラクターの取り付けを検査します。
- リボンが用紙に引っ掛かっている。  $2:$ 処置:リボンがねじれたり、折れたりしていないか検査します。
- push-pull セレクター が正しい位置にセットされていない。  $3:$ 処置: 用紙トラクターが後部 push 位置にある場合は、push-pull セレクター

を push 位置にセットします。用紙トラクターが後部 pull または push-pull 位置にある場合は、push-pull セレクター を pull 位置にセットします。第 17章 用紙パスのセットアップを参照してください。

<span id="page-21-0"></span> $4:$ プリンターが故障している。

> 処置: プリンターの電源をオフ (O) にし、10 秒待ち、電源をオン (I) にし ます。状況コードが表示された場合は、状況コードとメッセージに進みま す。コードが表示されない場合は、Microt を数回押します。Microt を押 すたびに用紙が送られない場合は、保守を依頼してください。

- 問題: ページの先頭行または最終行で重ね印刷が起きる
- アプリケーション・プログラムに問題がある。  $1:$ 処理: プログラマーに問い合わせてください。

問題: 用紙が曲がったり、ねじれたり、用紙詰まりが起きたり、用紙の送り穴が破 れたりする

- $1:$ 右側トラクターが正しく調整されていない。 処置: 右側トラクターを動かして、正しい用紙幅にします。トラクター・ピ ンが用紙穴の中央に位置するようにします。テンション・テンションの調節 については、第17章 用紙パスのセットアップを参照してください。
- $2:$ 用紙トラクターが正しく取り付けられていない。 処置: 用紙トラクターの取り付けを検査します (第17章 用紙パスのセットア ップを参照してください)。
- $3:$ 用紙ベイルおよび用紙ガイドの金属デフレクターが、正しい動作位置にな  $\mathcal{V}^{\lambda}$ 処置: ご使用の用紙パスについては、第17章 用紙パスのセットアップを参 照してください。
- プリンターがテーブルの端にない。  $4:$ 処置: 前部用紙パスに問題がある場合は、プリンターをテーブルの前端に移 動し、後部用紙パスに問題がある場合は、プリンターをテーブルの後端に移 動します。
- 給紙位置がプリンターのレベルより下にある。  $5:$ 処置:給紙位置を床にするか、プリンターの高さより低い棚の上に移動しま す。
- 給紙位置がプリンターと合っていない。  $6:$ 処置:給紙位置を直して、用紙が均一に送られるようにします。第17章 用 紙パスのセットアップにある用紙のセットおよびアンロードについての情報 を参照してください。
- 用紙がボール箱の端に引っ掛かっている。  $7:$ 処置: ボール箱の縁がでこぼこであればそれを平らにするか、用紙をボール 箱から取り出します。

注: 用紙が箱の底に近づくにつれて、この問題が起こりやすくなります。

- <span id="page-22-0"></span> $8:$ リボンがねじれたり、折れたりしている。 処置:リボンが折れたり、ねじれたりしていないか検査します。
- 用紙が過度に湿っている。  $9:$ 処置:用紙を使用するまで涼しい乾燥した場所に保管しておくか、プリンタ ーのある場所に 24 時間置きます。
- $10:$ 用紙に欠陥がある。

処置: 用紙をアンロードしてから、再びセットしてみます(第17章 用紙パス のセットアップにある用紙セット手順を参照してください)。用紙は、 第19章 サプライ用品、オプション機構、および保守に指定されている要件 に適合していなければなりません。

## 問題: 用紙詰まりが起こるか、用紙がプリンターに送り込まれない

- $1:$ 用紙トラクターが正しく取り付けられていない。 処置: 用紙トラクターの取り付けを検査します (第17章 用紙パスのセットア ップを参照してください)。
- リボンがねじれたり、折れたりしている。  $2:$ 処置:リボンがねじれたり、折れたりしていないか検査します。
- $3:$ プリンターの用紙パスが構成されていない。 処置: Configuration Menu の Printer Setup カテゴリーで正しい用紙パス設 定値を設定します。第10章 プリンター・セットアップを参照してくださ  $\mathcal{U}^{\lambda}$
- $4:$ メッセージ 002 FORMS JAMMED FRONT TRACTOR CLEAR JAM AND RELOAD FORMS, 020 FORMS JAMMED REAR TRACTOR CLEAR JAM AND RELOAD FORMS, ま たは 099 FORMS JAMMED CLEAR JAM AND THEN PRESS START が、オペレータ ー・パネルで表示されるが、どの用紙パスにも用紙詰まりがない。 処置: センサーを調整する必要があります。第11章 プリンター調整のセン サー調整を参照してください。

## 問題: 用紙が印刷ヘッドを通過して送り込まれない

- $1:$ 使用している用紙ソースの自動用紙厚調整 (AFTA) 設定値を変更する必要 がある。 処置:オペレーター・パネルから用紙厚の設定値を調整する手順が、第11章 プリンター調整に記載されているので参照してください。
- $2:$ 用紙トラクターが正しく取り付けられていない。 処置: 用紙トラクターの取り付けを検査します (第17章 用紙パスのセットア ップを参照してください)。
- $3:$ リボンがねじれたり、折れたりしている。 処置:リボンを取り替えます。
- $4:$ 厚い複数パーツ用紙を使用している。

処置: オペレーター・パネルからミシン目保護を Enabled に設定する手順が Configuration Menu の 第10章 プリンター・セットアップに記載されている ので参照してください。

- <span id="page-23-0"></span>問題: 用紙が正しく積み重ねられない (スタックしない)
- 用紙がプリンターの後ろのテーブルに正しくスタックされない。  $1:$ 処置:推奨されるテーブル・サイズを使用します (付録A. プリンターの仕様 を参照してください)。
	- 注: 用紙は最高 101.6 mm (4 インチ) までであれば、用紙が正しくスタッ クする機能を損なうことなく、プリンターの後ろのテーブルの上にスタ ックできます。
- 用紙がテーブルの出力ラックに正しくスタックされない。  $2:$ 処置: 用紙パスに障害物 (ケーブル、コードなど) がないか検査します。障 害物があった場合は、除去するか位置を移動します。スタッキングについて 詳しくは、315ページの『用紙スタックの入力および出力の位置』を参照し てください。
- $3:$ 用紙が IBM の仕様に適合していない。 処置: 用紙が指定の仕様から外れている可能性があります。第19章 サプラ イ用品、オプション機構、および保守を参照してください。
- 用紙が過度に湿っている。 4: 処置: 用紙を使用するまで涼しい乾燥した場所に保管しておくか、プリンタ 一のある場所に 24 時間置きます。
	- 注: 用紙のスタックに最適なサイズは、用紙の長さが 203.2~304.8 mm (8 ~ 12 インチ) の場合です。用紙の長さがこの範囲を外れるときは、 オペレーターの援助が必要な場合があります。
- 用紙が乾燥しすぎている。  $5:$ 処置: メーカーの推奨温度と湿度の設定の場所に、用紙を 24 時間以上置き ます。

### 問題: 文字が決まった位置から外れる

- 1 桁目の印刷位置が誤って調整されている。  $1:$ 処置:左マージン、切り取り位置、および用紙セット位置についての設定を 検査します。これらの設定の調整については、第11章 プリンター調整 を参 照してください。
- $2:$ 左側トラクターまたはカット紙送り位置合わせガイドが、左位置合わせマー クに合っていない。 処置:左側トラクターを左側トラクター位置合わせマークに合わせるか、左 側カット紙送り位置合わせガイドを位置合わせマークに合わせます。

## 問題: 手動カット・シート用紙が連続用紙を正しくオーバーレイしない

用紙が斜めにプリンターに挿入されているか、プリンターにまったく送り込 1: . まれていない。

処置: カット紙がプリンターに送り込まれるまで、用紙を所定の位置にしっ かり保持しています。

# <span id="page-24-0"></span>印刷品質およびリボンの問題

- 問題: 文字が読み取れない
	- リボンが乾いているか、擦り切れている。  $1:$ 処置: リボンを検査して、乾いたり擦り切れたりしている場合は、リボンを 取り替えます。
	- $2:$ 使用している用紙ソースの自動用紙厚調整 (AFTA) 設定値を小さくする必 要がある。この調整が有効になるには、用紙をセットしておく必要がありま す。 処置:オペレーター・パネルから用紙厚の設定値を調整する手順が、第11章 プリンター調整に記載されているので参照してください。
	- $3:$ 複数パーツ用紙の品質が悪い。 処置:新しい用紙を試して見ます。
	- Bidirectional Adjustment を行う必要があります。  $4:$ 処置: 第18章 オペレーター印刷テストの使用の両方向調整の設定手順を参 照してください。
	- 用紙の厚さが IBM 用紙仕様を超えている。  $5:$ 処置: 311ページの『連続用紙およびカット・シート用紙の仕様』に記載さ れている IBM 仕様に適合する用紙を使用します。

## 問題:ドットが欠落しているか、文字が不ぞろい

- $1:$ リボンが擦り切れている。 処置: リボン擦り切れていないか検査し、必要であれば、取り替えます。
- リボンがねじれたり、折れたりしている。  $2:$ 処置: リボンをまっすぐにします。
- 使用している用紙ソースの自動用紙厚調整 (AFTA)設定値を変更する必要  $3:$ がある。この調整が有効になるには、用紙をセットしておく必要がありま す。 処置:オペレーター・パネルから用紙厚の設定値を調整する手順が、第11章 プリンター調整に記載されているので参照してください。
- $4:$ 用紙トラクターが所定の位置にしっかり固定されていない。 処置: 用紙トラクターの取り付けを検査します。第17章 用紙パスのセット アップを参照してください。
- 印刷ヘッド・ワイヤーが損傷している。  $5:$ 処置:保守を依頼してください。

問題: 用紙がリボンで汚れる

- <span id="page-25-0"></span> $1:$ リボンがねじれたり、折れたりしている。 処置:印刷ヘッドを前後に動かして、リボン送りノブを調整してみます。リ ボン先送りノブが回らない場合は、リボンを取り替えます。(第19章 サプラ イ用品、オプション機構、および保守のリボン・カートリッジの取り外しを 参照してください。)
- $2:$ 使用している用紙ソースの自動用紙厚調整 (AFTA) 設定値を大きくする必 要がある。 この調整が有効になるには、用紙をセットしておく必要があります。 処置:オペレーター・パネルから用紙厚の設定値を調整する手順が、第11章 プリンター調整に記載されているので参照してください。
- $3:$ リボン・カートリッジに欠陥がある。 処置: リボン・カートリッジを取り替えます。 第19章 サプライ用品、オプ ション機構、および保守のリボン・カートリッジの取り外しを参照してくだ さい。
- 新しいリボンのインクが多すぎる。  $4:$ 処置: リボンを取り替えます。第19章 サプライ用品、オプション機構、お よび保守のリボン・カートリッジの取り外しを参照してください。

### 問題: 印刷が薄すぎるか、一部の文字しか印刷されない

- $1:$ 使用している用紙ソースの自動用紙厚調整 (AFTA) 設定値を変更する必要 がある。 AFTA ホイールを手で動かそうとしないでください。この調整が有効になる には、用紙をセットしておく必要があります。 処置: オペレーター・パネルから用紙厚の設定値を調整する手順が、第11章 プリンター調整に記載されているので参照してください。AFTA ホイールが 手で動かされたと思われる場合は、用紙をパークし、上部カバーを開いて閉 じ、用紙をセットします。
- $2:$ リボン・ガイドが正しく取り付けられていないか、白色スナップ・アームが 所定の位置にしっかりはまっていない。 処置: リボンを取り外して、再び取り付けます。第19章 サプライ用品、オ プション機構、および保守のリボン・カートリッジの取り付けを参照してく ださい。

## 問題: 印刷行が波立つ

- $1:$ 使用している用紙ソースの自動用紙厚調整 (AFTA) 設定値を変更する必要 がある。この調整が有効になるには、用紙をセットしておく必要がありま す。 処置:オペレーター・パネルから用紙厚の設定値を調整する手順が、第11章 プリンター調整に記載されているので参照してください。
- 用紙が正しくセットされていない。  $2:$ 処置:用紙が正しくセットされていることを検査します。

問題: リボンが引っ掛かったり、破れたり、動かなかったりする リボンが擦り切れている。  $1:$ 

処置: リボン・カートリッジを取り替えます。第19章 サプライ用品、オプ ション機構、および保守のリボン・カートリッジの取り外しを参照してくだ さい。

- <span id="page-26-0"></span>リボン・カートリッジが正しく取り付けられていない。  $2:$ 処置: リボンを取り外し、同じリボンを再び取り付けます。第19章 サプラ イ用品、オプション機構、および保守のリボン・カートリッジの取り外しを 参照してください。リボンがまだ動かない場合は、リボンを取り替えます。
- 使用している用紙ソースの自動用紙厚調整 (AFTA) 設定値を変更する必要  $3:$ がある。この調整が有効になるには、用紙をセットしておく必要がありま す。 処置:オペレーター・パネルから用紙厚の設定値を調整する手順が、第11章 プリンター調整に記載されているので参照してください。
- 印刷ヘッドがリボンに引っ掛かっている。  $4:$ 処置: 自動用紙厚調整を行った後で、Fixed 8 がオフセット 3 である場合 は、保守を依頼してください。
- 問題: リボンが絶え間なく動く
- $1:$ リボン・ドライブの回路が正常に作動していない。 処置:保守を依頼してください。
- 問題: 行と行の水平位置がずれている
- 印刷された文字のドット位置が合っていない。  $1 -$ 処置: 第11章 プリンター調整の両方向調整を参照してください。

## 構成の問題

- 問題: オペレーター・パネル・ディスプレイの表示言語が誤っている
- 誤った表示言語が選択されている。  $1:$ 処置: 表示言語の選択については、第13章 表示言語を参照してください。
- 問題: 印刷言語が誤り
- 印刷言語値が誤っている。  $1:$ 処置: プリンター接続機構の印刷言語値を検査します。第7章 平衡型構成、 第8章 同軸構成、または第9章 パラレルおよびシリアル構成を参照してくだ さい。
- 問題: プリンターが印刷しないか、誤った文字を印刷する
- $1:$ 何も印刷されないか、誤った文字が印刷される。 処置:
	- プリンター・ケーブルがホストに接続されていることを確認します。
	- プリンター接続機構の構成メニュー・パラメーター値を検査します。 第7章 平衡型構成、第8章 同軸構成、または第9章 パラレルおよびシリア ル構成を参照してください。

## その他の問題

問題: プリンターが半速度のスループット

<span id="page-27-0"></span> $1:$ Ouiet 印刷機能がオンに設定されている。 処置: Quiet を押します。メッセージ OUIET が表示されたら、もう一度 Quiet を押して、この機能を使用不能にします。これで、プリンターは通常 速度で印刷するようになります。

問題: プリンターに雷源が供給されていない

電源コードが接続されていない。  $1 -$ 処置: 電源コード・プラグがプリンターの後部および壁コンセントにも差し 込まれているか確認します。

# 用紙詰まりの除去

次の手順を行って、プリンターから用紙詰まりを除去します。

- 1. 上部カバーを開きます。
- 2. 用紙を、プリンターに入る前とプリンターを出た後に、ミシン目で切り取りま す。
- 3. トラクター・ドアを開き、トラクターから用紙を取り外します。
- 4. 印刷ヘッドを用紙から外れて右端に移動してみます。無理に動かそうとしないで ください。
- 5. 詰まった用紙を印刷方向に引っ張って除去します。
- 6. 用紙詰まりが除去できない場合は、用紙を反対方向に軽く引きます。
- 7. 用紙詰まりがまだ取り出せない場合は、ベイル・アセンブリーを取り外します (ある場合)。
	- a. 用紙ガイドを開きます。
	- b. リボン・カートリッジを取り外します。(320ページの『リボン・カートリッ ジの取り外し』を参照してください)。
	- c. 次の図で示すように、ベイル・アセンブリーを握ります。両側のピボット· ポストがプリンター・フレームから外れるようになるまで、プリンターの前 部側に向けて回転します。

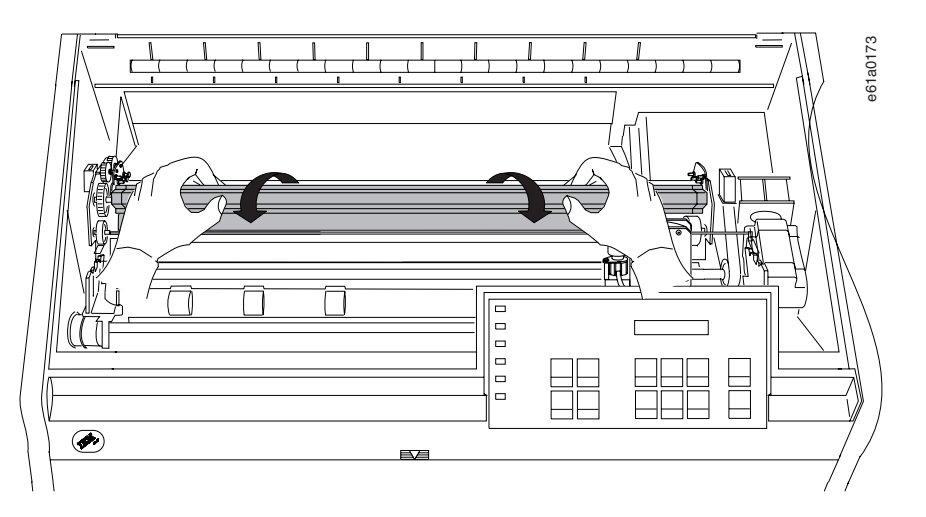

- d. ベイル・アセンブリーをプリンターから持ち上げて外し、わきに置いておき ます。
- e. 詰まった用紙を印刷方向に引っ張って除去します。
- 8. 前のステップで用紙ベイル・アセンブリーを取り外した場合は、次のようにして それを再び取り付けます。
	- a. 次の図で示すように、ベイル・アセンブリーを握ります。

プラスチックを損傷しないように、プラスチックが下を向いていること を確認してください。

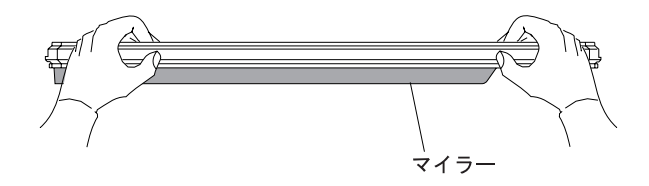

b. 左右の用紙ベイル・エンド・キャップ・ピボットをサイド・フレームに挿入 します。

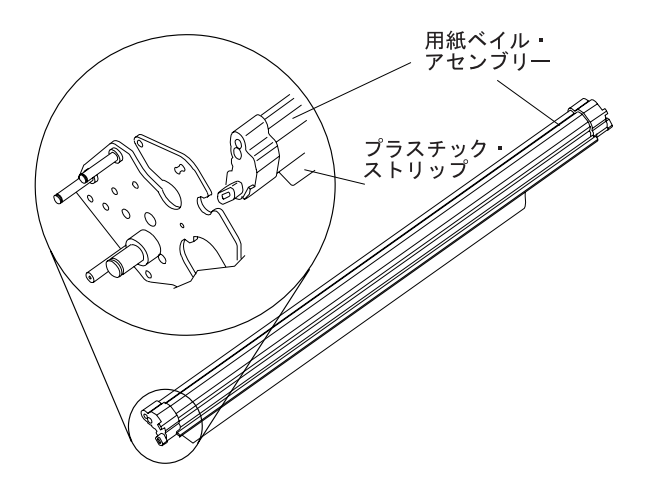

- c. 用紙ベイル・アセンブリーをプリンターの後部に向かって回転させ、動くと ころまで動かして閉じます。
- d. リボン・カートリッジを再び取り付けます。(322ページの『リボン・カート リッジの取り付け』を参照してください)。
- e. 用紙ガイドを閉じます。
- 9. 用紙を再びセットします。

- 重要 一